## *MTO Learning Series Access MTO: Register your business with Treasury ▪ E-Registration Tax Service*

*▪ e-register by connecting to a business*

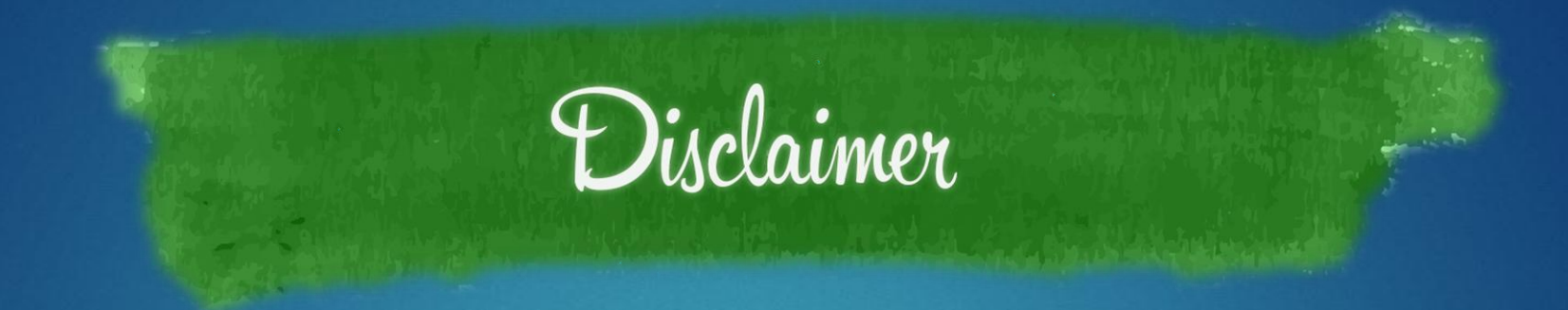

This handout is provided for illustrative purposes only. The content does not carry the weight of law, bulletins or rulings. Therefore, it should only to be used as an aid for navigation reference.

The topics covered, screenshots provided and guidance supplied is subject to change. The most current Treasury information regarding this topic is available at **michigan.gov/taxes**.

# **registration basics**

Treasury requires you to register for business taxes.

- electronic or paper application: Form 518, *Registration for Michigan Taxes*
	- **electronic application through MTO processed in 5-10 minutes**
	- paper application can take up to 30 days to process
- ► unable to use MTO web services until we process your registration application
- ► update your business' registration information with Treasury
	- MTO's *Manage Business Registration* Tax Service
	- paper Form 163, *Notice of Change or Discontinuance*

# **log in to MTO**

### **mto.treasury.michigan.gov**

On the left side of the screen, use your personal credentials to log in to MTO.

### **Michigan Treasury Online**

Welcome to Michigan Treasury Online (MTO)! MTO is the Michigan Department of Treasury's web portal to many business taxes. Treasury is committed to protecting sensitive taxpayer information while providing accessible and exceptional web services. File, pay and manage your tax accounts online - anytime, anywhere. Flexible. Free. Secure.

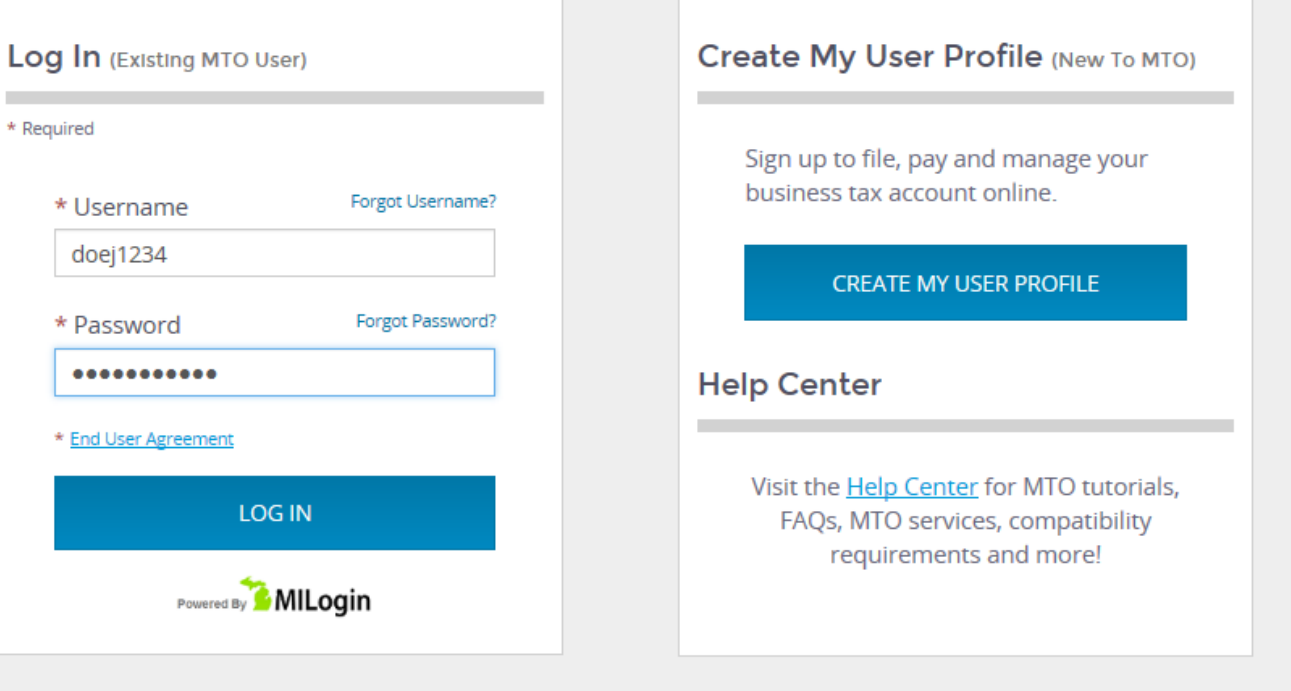

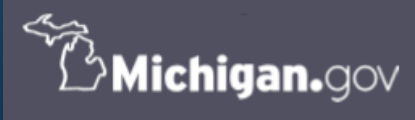

**Contract Contract** 

.<br>Your online session will timeout after 15 minutes of inactivity. Save your progress if you will be away from your computer MTO HOME | CONTACT US | POLICIES Copyright 2019 State of Michigan

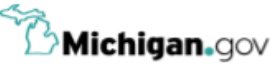

# **MTO homepage**

After logging in you will arrive on the MTO homepage.

**to e-register:**

▪ click the *Start a New Business*  **(***E-Registration)* Tax Service

or

■ select any other Tax Service, then click *Create a New Relationship*

### **Michigan Treasury Online**

一个

Explore the updated MTO homepage! Click a Tax Services portal to access your business.

### **Hello, Jane!**

Welcome to the Michigan Treasury Online (MTO) homepage where you can interact with the Michigan Department of Treasury on behalf of Michigan registered businesses.

#### **Tax Services**

Click a tile below to access role specific actions for your business.

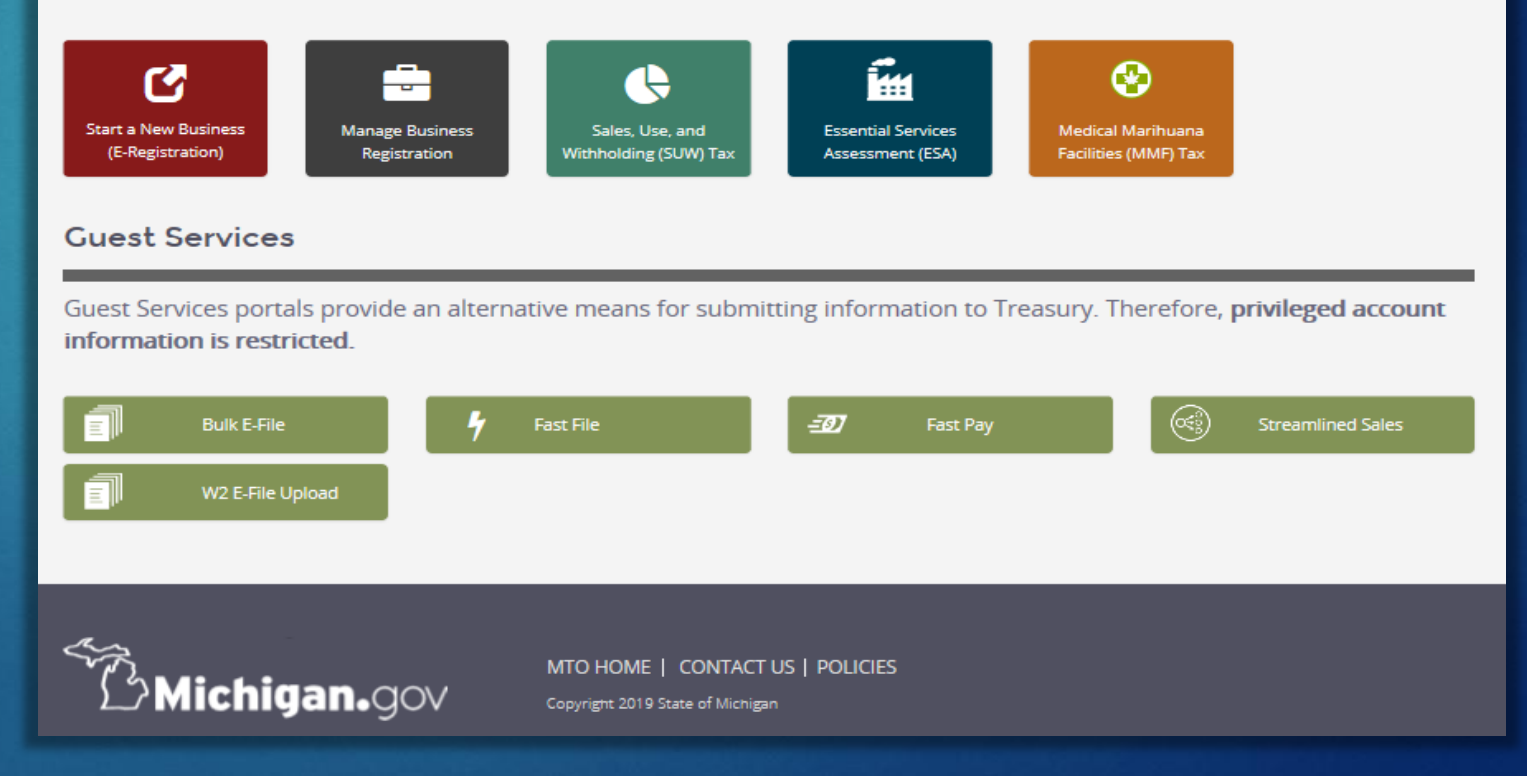

# *E-Registration* **Tax Service**

*IN 6 EASY STEPS*

# **Step 1: select** *Start a New Business (E-Registration)* **on the MTO homepage**

### **Tax Services**

Click a tile below to access role specific actions for your business.

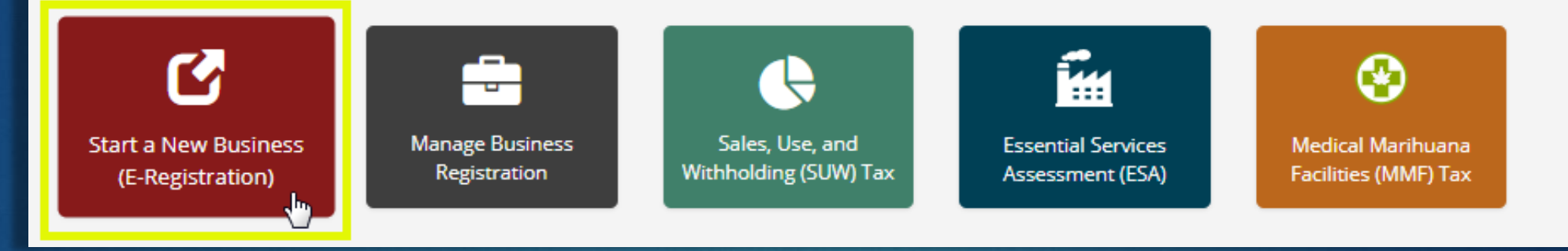

## **Step 2: click** *Start eRegistration*

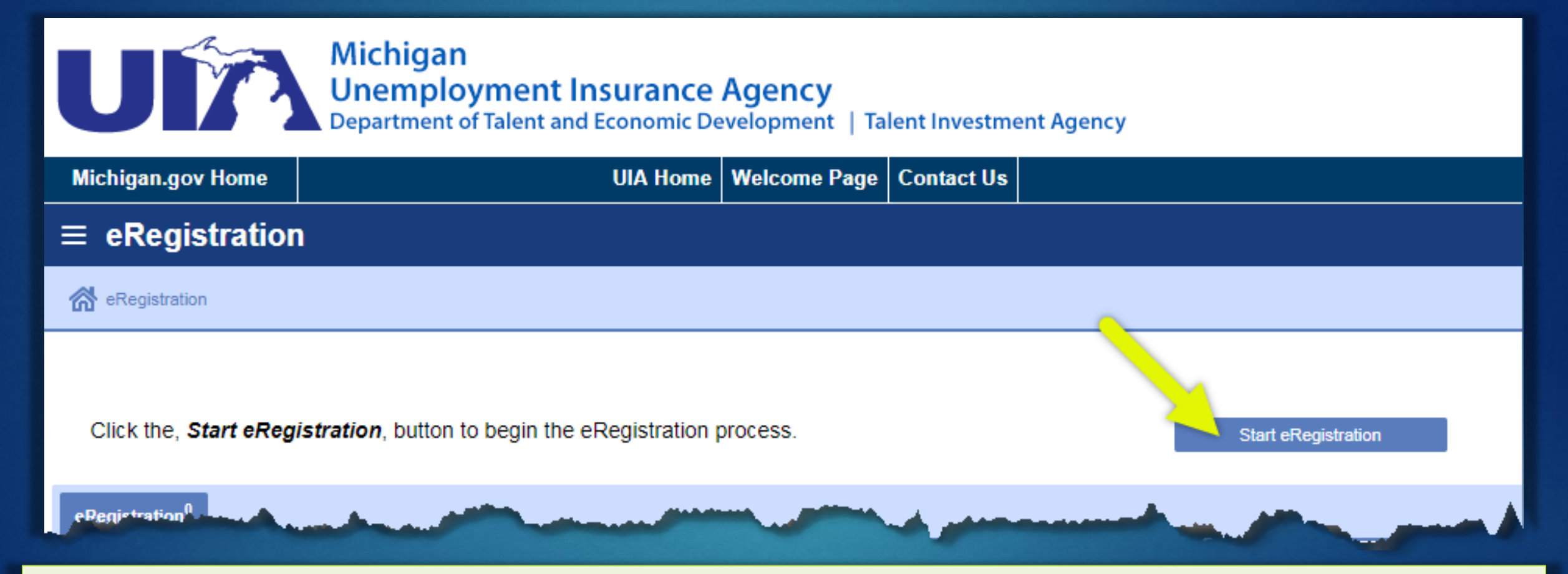

MTO will connect you the Michigan Unemployment Insurance Agency (UIA)'s website to complete the application.

**NOTE:** While the registration application is shared, all filing and reporting requirements are done separately because Treasury and UIA are different state departments. Visit michigan.gov/uia for UIA's post-registration instructions.

### $\equiv$  eRegistration

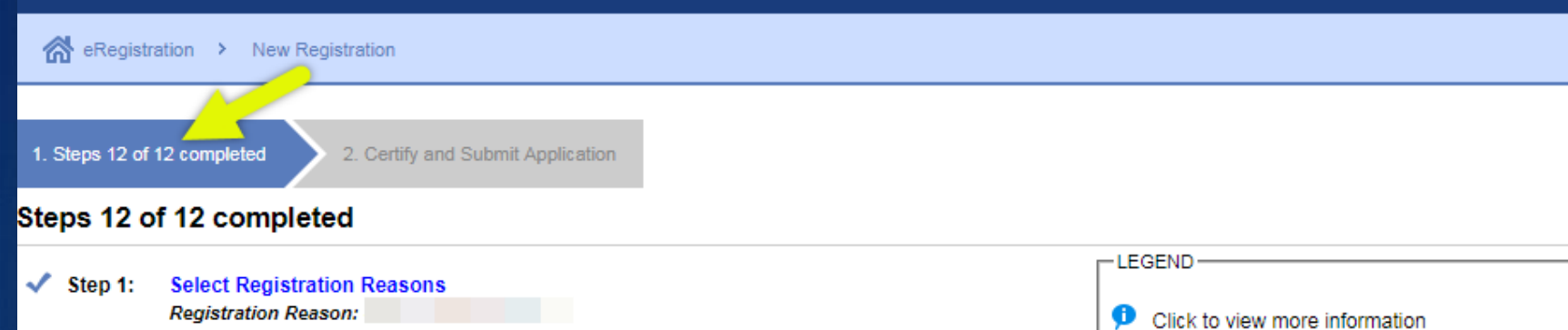

- $\checkmark$  Step 2: Answer Liability Question for Michigan Unemployment Taxes
- **Federal Employer Identification Number**  $\sqrt{\phantom{a}}$  Step 3: **FEIN:**
- $\checkmark$  Step 4: **Enter Business Information** Legal Name:
- **Enter Corporate Information**  $\checkmark$  Step 5: **LARA Corporate ID Number:**
- **Enter Officer Information**  $\checkmark$  Step 6:
- $\checkmark$  Step 7: **Enter Location Information** Legal Address:
- $\checkmark$  Step 8: **Add Additional MI Locations**
- $\checkmark$  Step 9: **Enter Tax Information**
- └ Step 10: Schedule A Liability Questionnaire -
- ◆ Step 11: Schedule B Successorship Questionnaire: Part 1
- Step 12: Schedule B Successorship Questionnaire: Part 2

Required fields designated Required bv: • A triangle in the top left corner • A tooltip that says required Required fields, left blank. will block the availability of future steps.

Next Step >

The Step is Complete The Step Contains Errors

Required

# Step 3: complete all steps

**Medical Marihuana Facilities** (MMF) tax is not on this registration application.

If you are responsible for MMF tax, you must register for sales tax on this application. After you are licensed by the Department of Licensing and Regulatory Affairs (LARA) you will add MMF tax to your existing Treasury registration through MTO's MMF Tax Service.

# **Step 4: certify and submit the application**

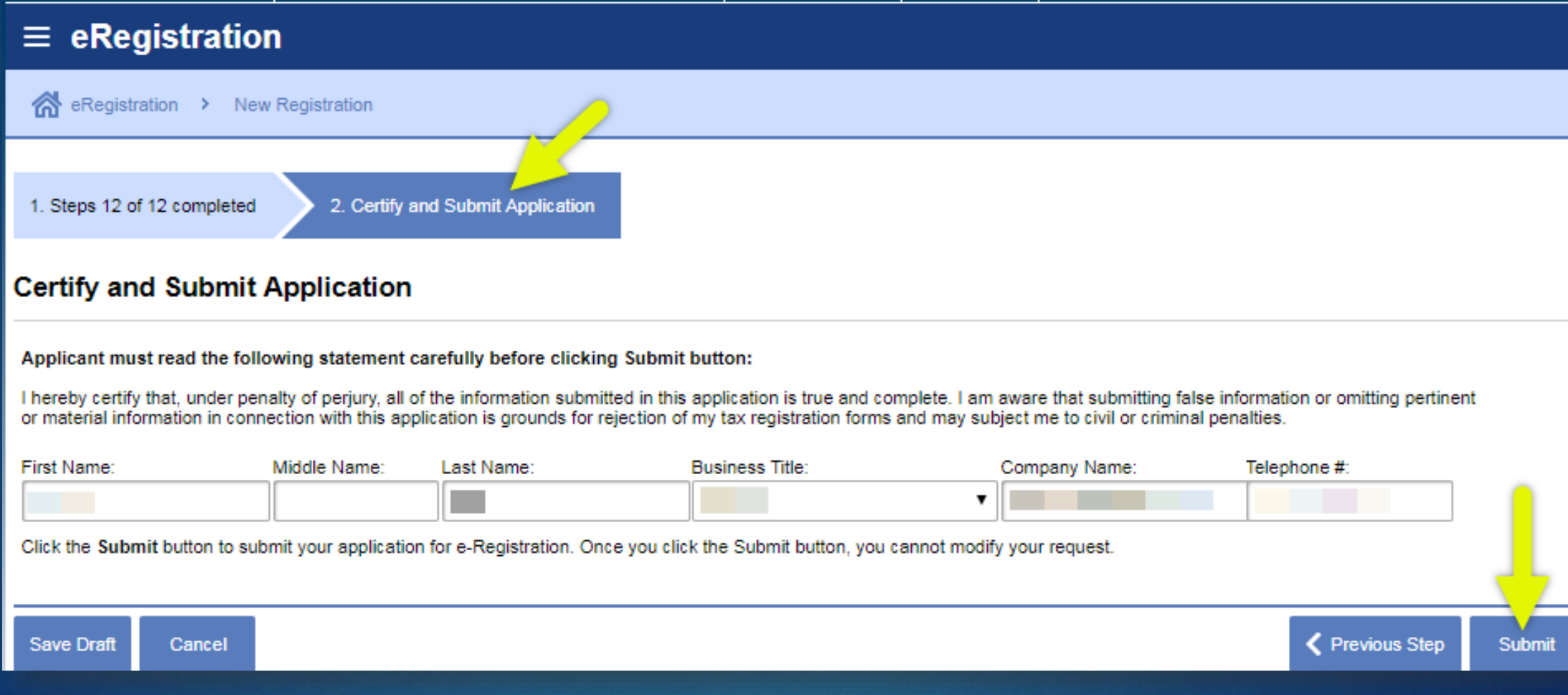

### $\equiv$  eRegistration

Registration > New Registration > Confirmation

### exp. Confirmation

Confirmation - Please Print this Page for your Records

IMPORTANT INFORMATION: Please read the following information pertaining to a new tax law.

#### Michigan Tax Change Information

On May 25, 2011, Governor Rick Snyder signed legislation enacting into law the Michigan Corporate Income Tax (CIT). The CIT took effect January 1, 2012, and replaced the Michigan Business Tax (MBT), except for certain businesses that wish to retain certain certificated credits.

Michigan's Corporate Income Tax (CIT) imposes a 6 percent income tax on entities that are treated as C Corporations for federal income tax purposes. Insurance companies and financial institutions pay special taxes.

To obtain more information on the Michigan Corporate Income Tax, please go to www.michigan.gov/treasury

#### Thank you for submitting your e-Registration for Michigan Taxes!

Please return to e-Registration in 2-3 business days to check the status of your application. Use the following information below to locate and track your registration status:

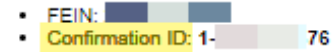

#### Information from the Department of Treasury:

Your application for Michigan Business Taxes will be electronically sent to the Department of Treasury.

If the status of your application is 'Submitted', the Department of Treasury has received and is processing your application.

If the status of your registration is 'Completed', your application was successfully processed and you are registered with the Department of Treasury. If you checked the Sales Tax box on your application, your original Sales Tax License will arrive within 7 days. If you do not receive this information within this period, please contact our Registration unit at (517) 636-6925.

If your mailing address is for an accountant or other representative, complete and submit Form 151(Power of Attorney) to Treasury.

If you are using a payroll service you will need to complete and submit Form 3683.

Please write your FEIN Account Number on the documentation.

Please mail them to: **Registration Unit** Michigan Dept. of Treasury PO Box 30477 Lansing, MI 48909

**Printable View** 

Step 5: registration confirmation number

After receiving your registration confirmation number, wait  $5 - 10$  minutes while Treasury receives and process your application.

OK

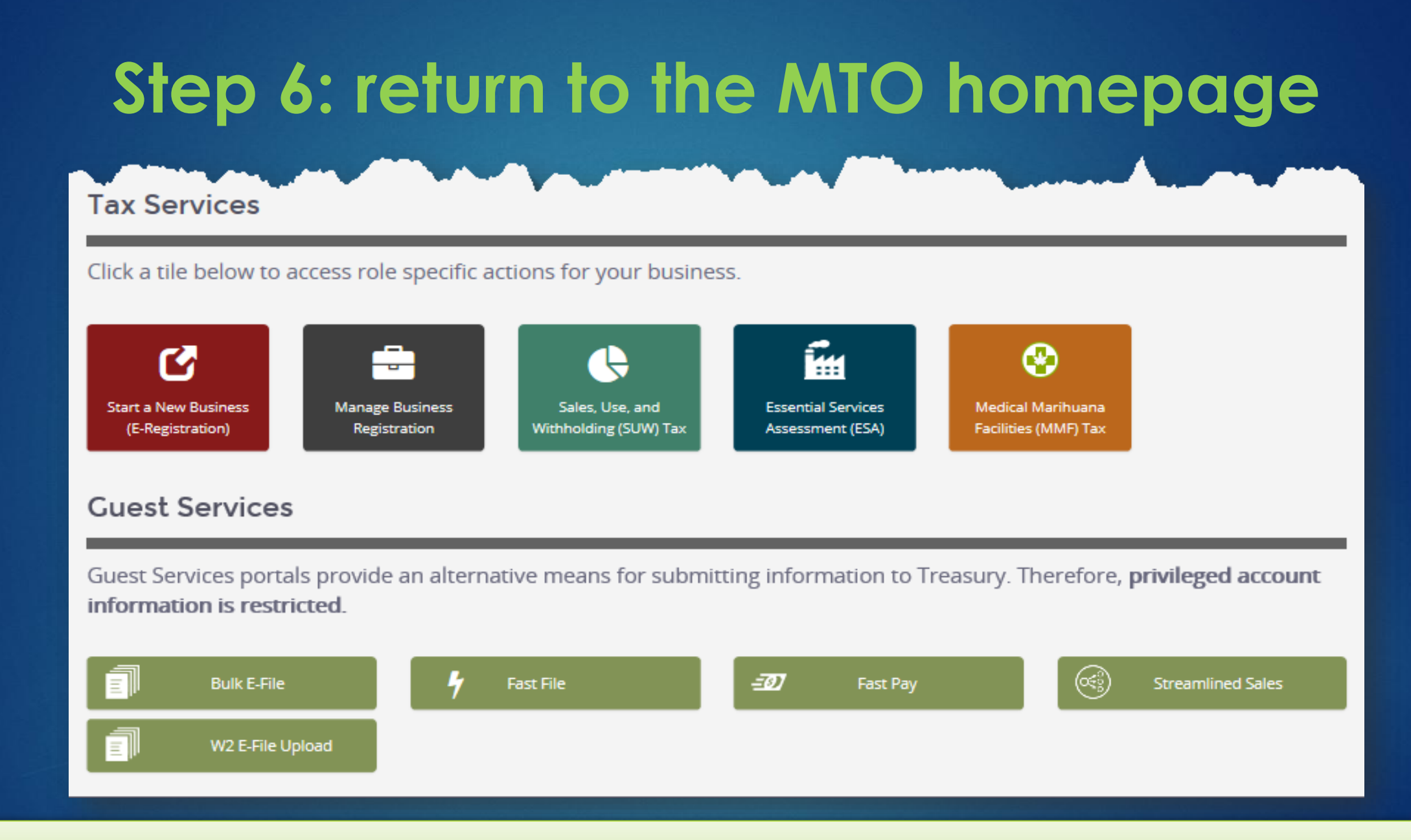

**You are now ready to use MTO web services. Select a Tax Service to connect to the business.** 

## **e-register by connecting to a business**

*IN 8 EASY STEPS*

## **Step 1: select a Tax Service on the MTO homepage**

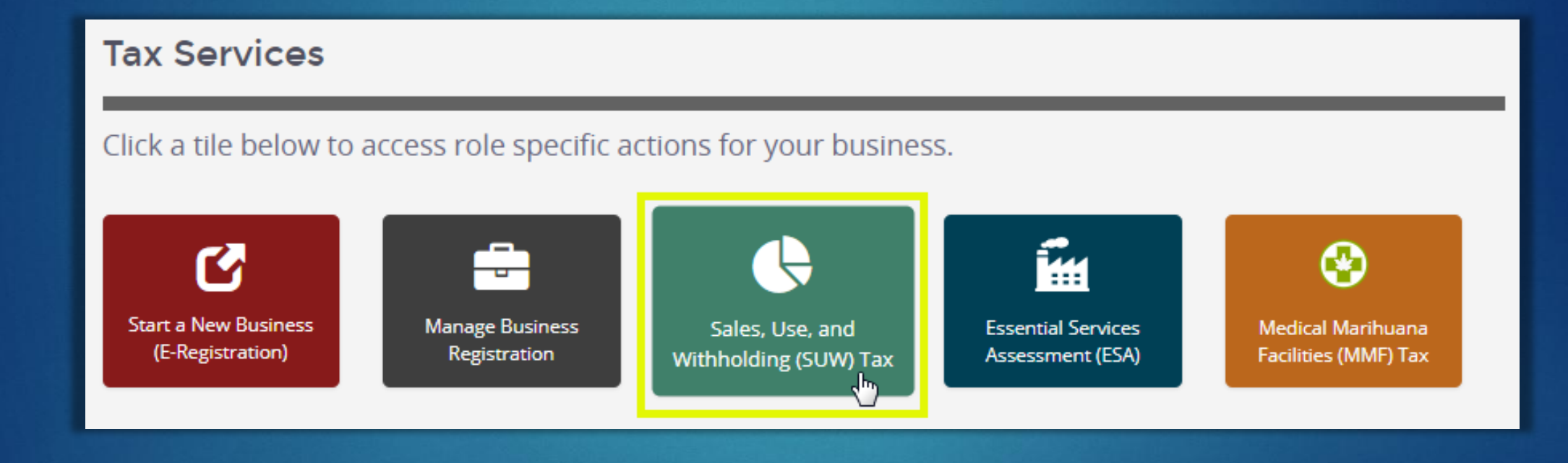

### Step 2: Dashboard – click Create a New Relationship

### **Michigan Treasury Online**

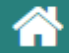

### **SUW Dashboard**

Welcome to the SUW Dashboard. Create a relationship between your user profile and a business registered for SUW taxes in order to access full MTO functionality and privileged SUW tax information. Once the relationship is established, click the business' name to continue. For information on the SUW taxes and MTO navigation instructions, visit the MTO Business Website  $\mathbb{C}$ .

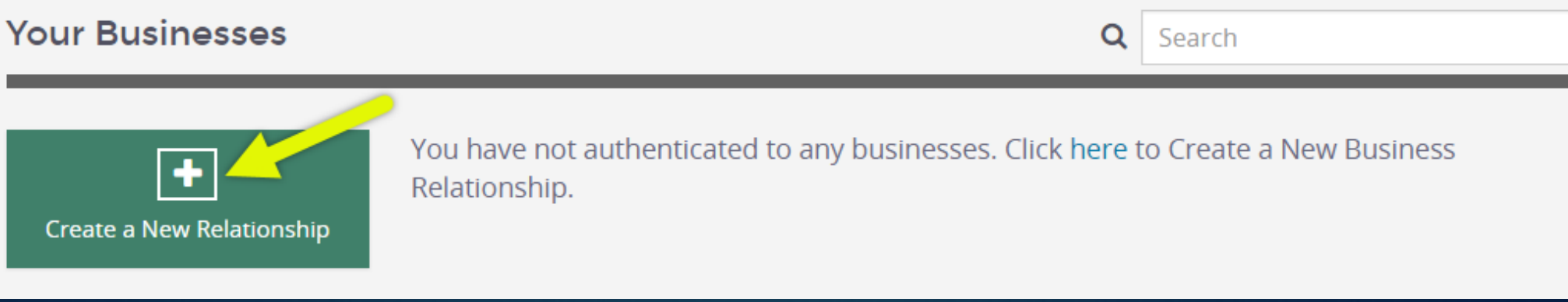

# **Step 3: identify the business**

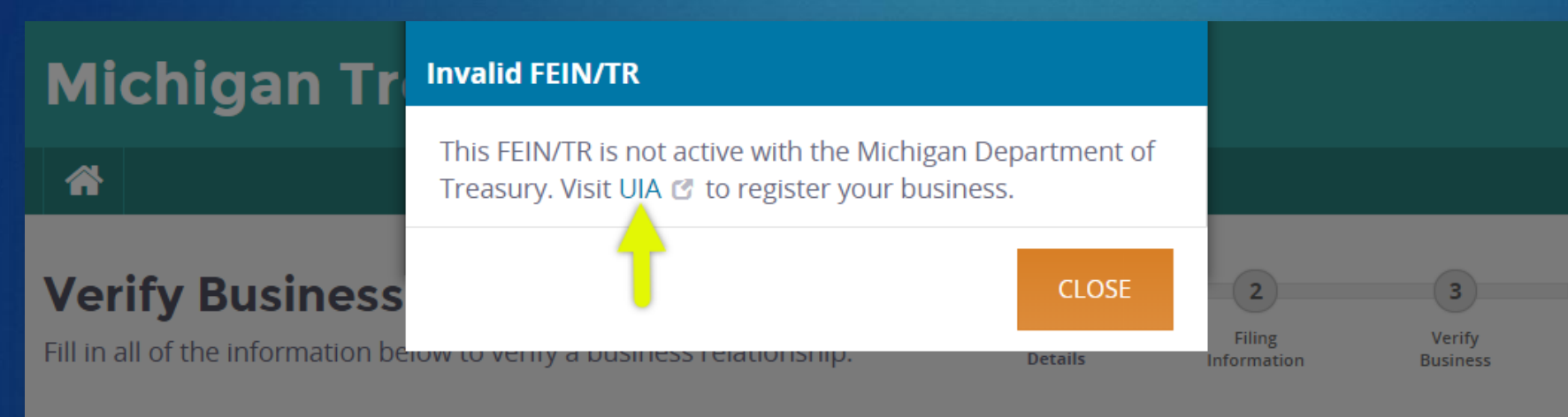

### **Basic Business Details**

\* Required

\* FEIN or Treasury Number (TR)

 $56-$ 

I don't have an FEIN &

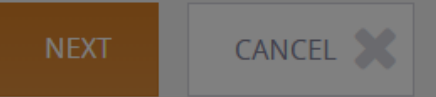

Enter your FEIN or Treasury Registration (TR) number.

If you are not actively registered with Treasury, you will receive the message shown to the left.

Follow the UIA link to complete the e-registration application.

## **Step 4: click** *Start eRegistration*

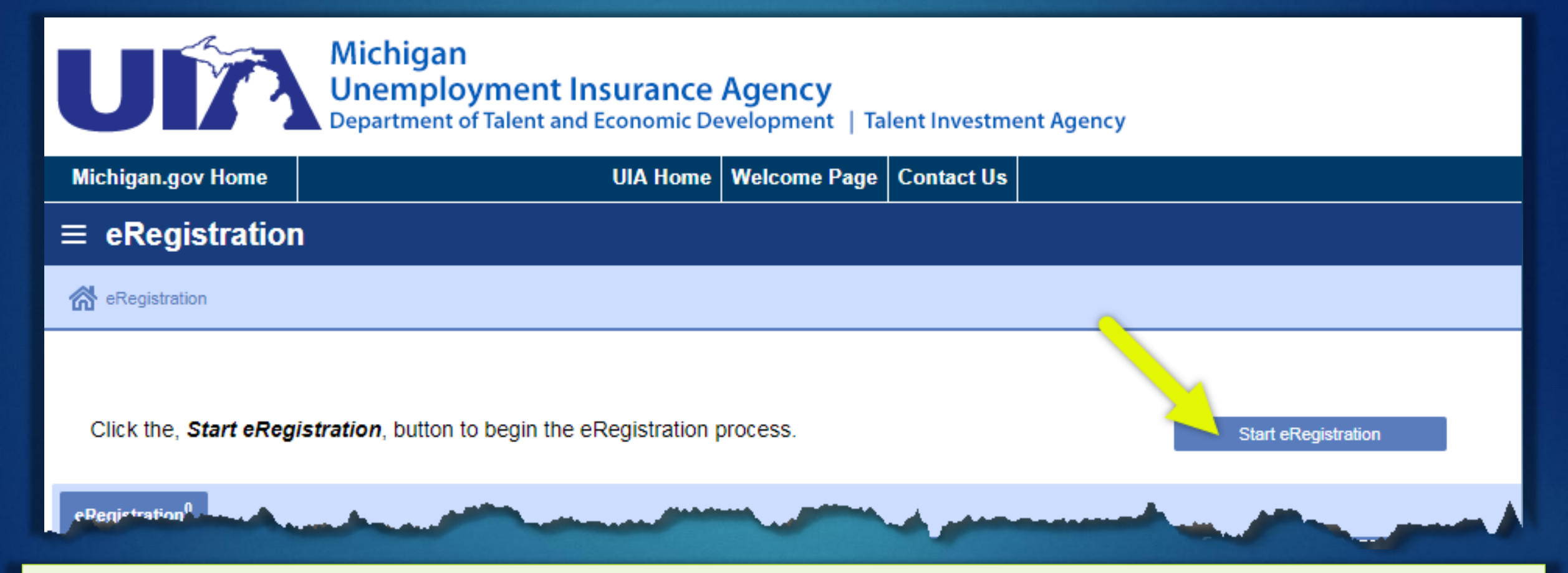

MTO will connect you the Michigan Unemployment Insurance Agency (UIA)'s website to complete the application.

**NOTE:** While the registration application is shared, all filing and reporting requirements are done separately because Treasury and UIA are different state departments. Visit michigan.gov/uia for UIA's post-registration instructions.

### $\equiv$  eRegistration

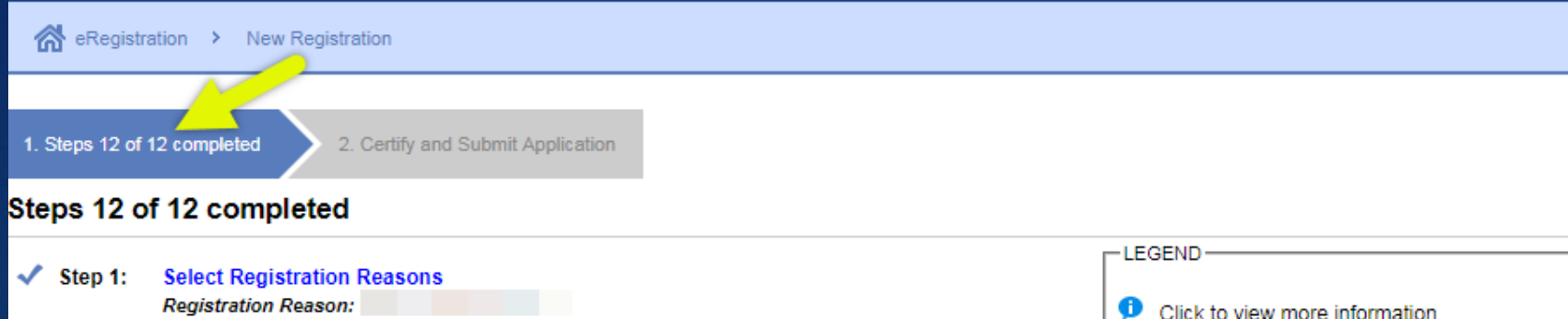

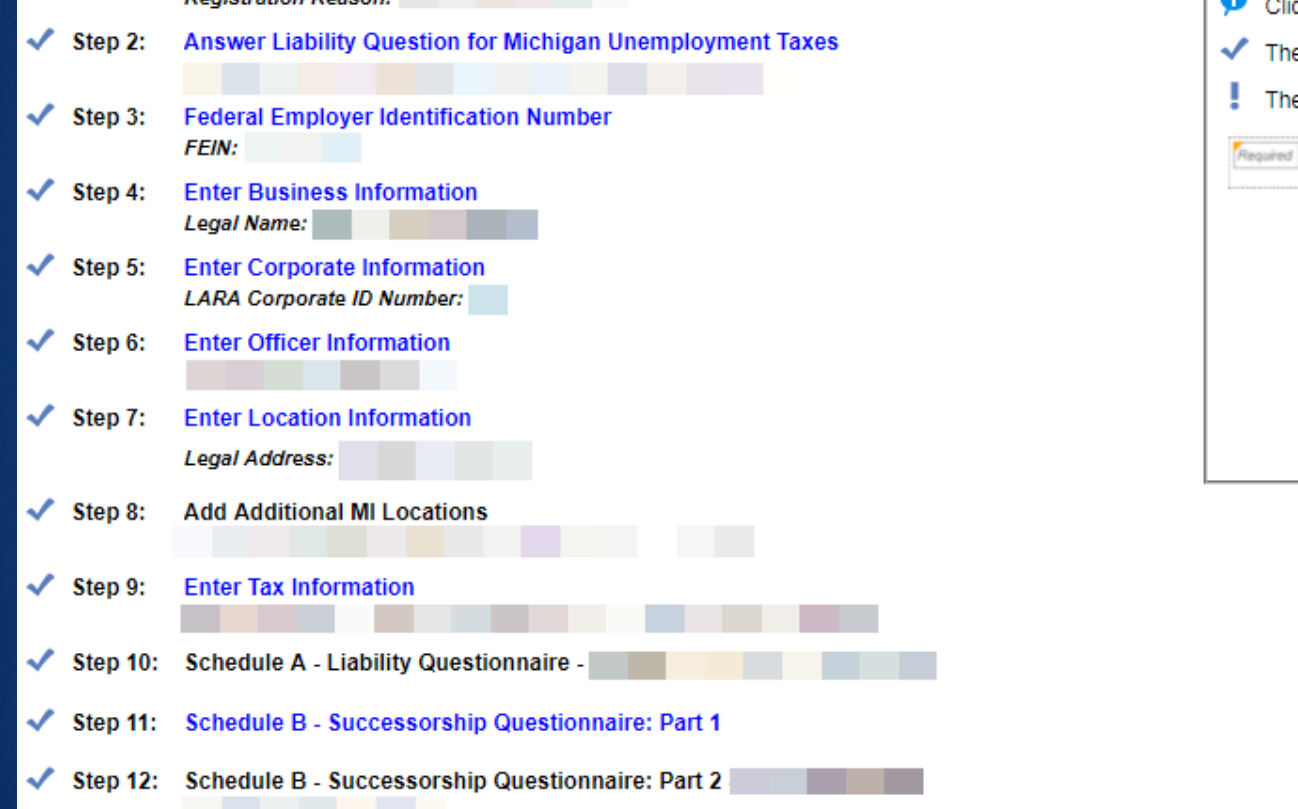

Click to view more information The Step is Complete The Step Contains Errors Required fields designated Required bv: • A triangle in the top left corner

• A tooltip that says required

Required fields, left blank. will block the availability of future steps.

Next Step >

# **Step 5: complete all steps**

Medical Marihuana Facilities (MMF) tax is not on this registration application.

If you are responsible for MMF tax, you must register for sales tax on this application. After you are licensed by the Department of Licensing and Regulatory Affairs (LARA) you will add MMF tax to your existing Treasury registration through MTO's *MMF* Tax Service.

# **Step 6: certify and submit the application**

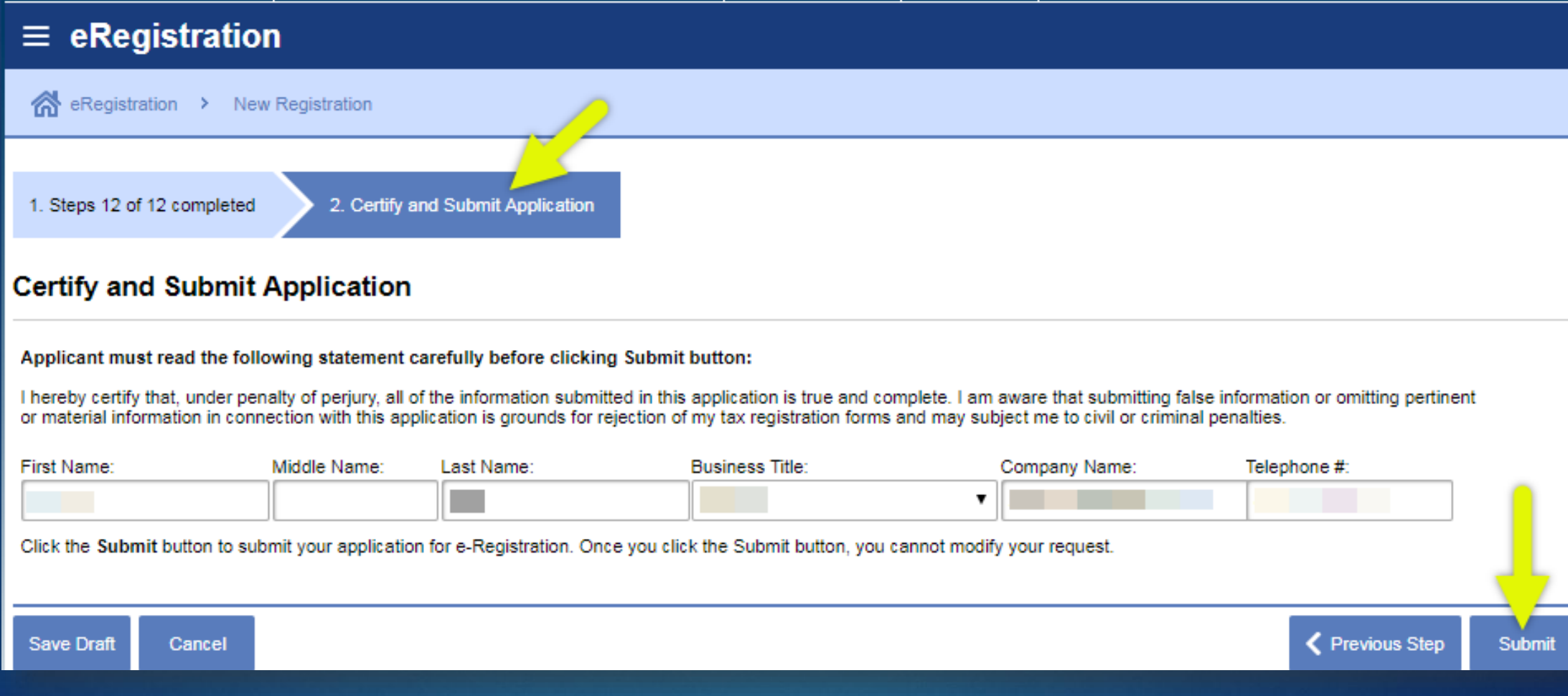

### $\equiv$  eRegistration

Registration > New Registration > Confirmation

### exp. Confirmation

Confirmation - Please Print this Page for your Records

IMPORTANT INFORMATION: Please read the following information pertaining to a new tax law.

#### Michigan Tax Change Information

On May 25, 2011, Governor Rick Snyder signed legislation enacting into law the Michigan Corporate Income Tax (CIT). The CIT took effect January 1, 2012, and replaced the Michigan Business Tax (MBT), except for certain businesses that wish to retain certain certificated credits.

Michigan's Corporate Income Tax (CIT) imposes a 6 percent income tax on entities that are treated as C Corporations for federal income tax purposes. Insurance companies and financial institutions pay special taxes.

To obtain more information on the Michigan Corporate Income Tax, please go to www.michigan.gov/treasury

#### Thank you for submitting your e-Registration for Michigan Taxes!

Please return to e-Registration in 2-3 business days to check the status of your application. Use the following information below to locate and track your registration status:

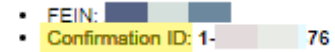

#### Information from the Department of Treasury:

Your application for Michigan Business Taxes will be electronically sent to the Department of Treasury.

If the status of your application is 'Submitted', the Department of Treasury has received and is processing your application.

If the status of your registration is 'Completed', your application was successfully processed and you are registered with the Department of Treasury. If you checked the Sales Tax box on your application, your original Sales Tax License will arrive within 7 days. If you do not receive this information within this period, please contact our Registration unit at (517) 636-6925.

If your mailing address is for an accountant or other representative, complete and submit Form 151(Power of Attorney) to Treasury.

If you are using a payroll service you will need to complete and submit Form 3683.

Please write your FEIN Account Number on the documentation.

Please mail them to: **Registration Unit** Michigan Dept. of Treasury PO Box 30477 Lansing, MI 48909

**Printable View** 

Step 7: registration confirmation number

After receiving your registration confirmation number, wait  $5 - 10$  minutes while Treasury receives and process your application.

OK

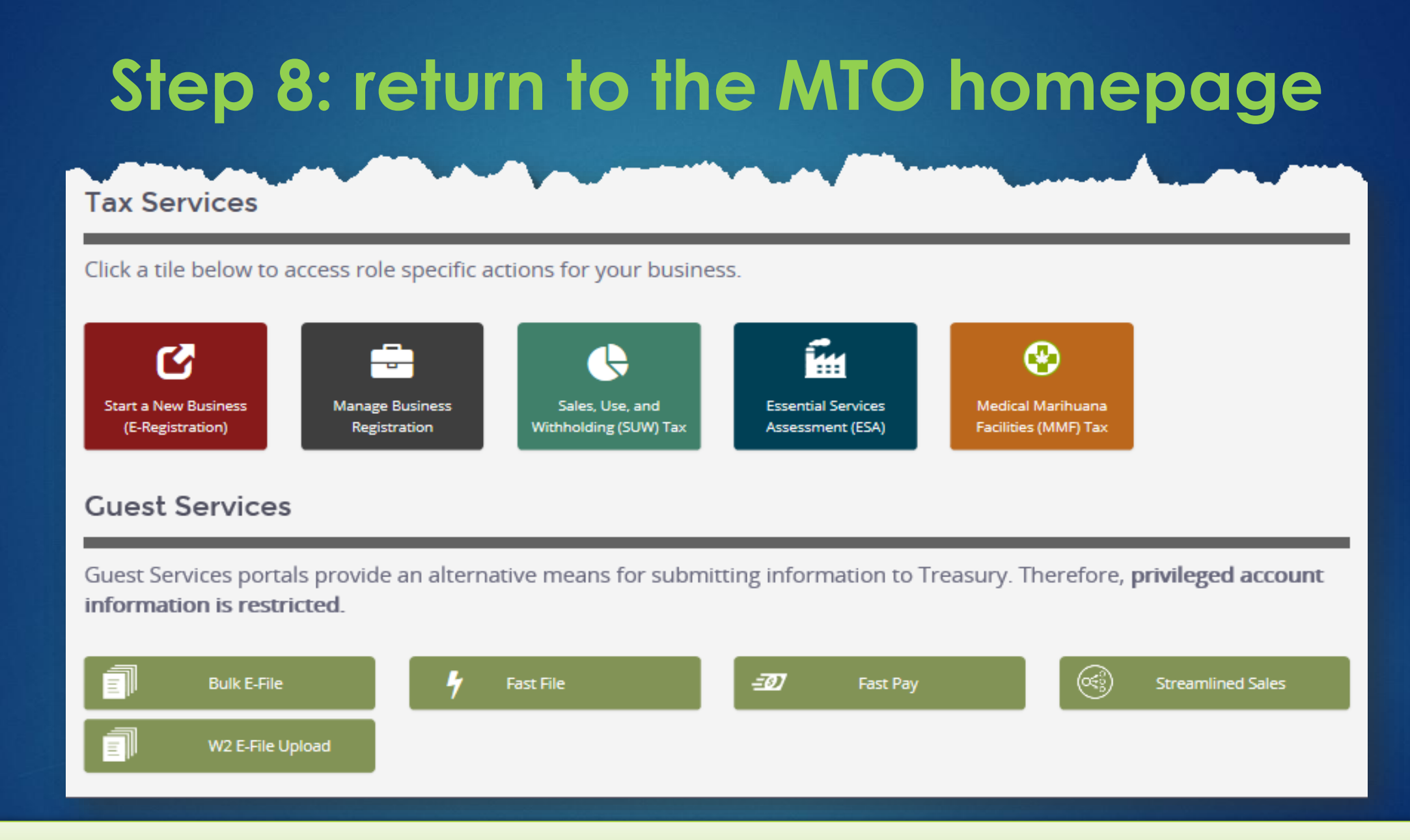

You are now ready to use MTO web services. Select a Tax Service to connect to the business.

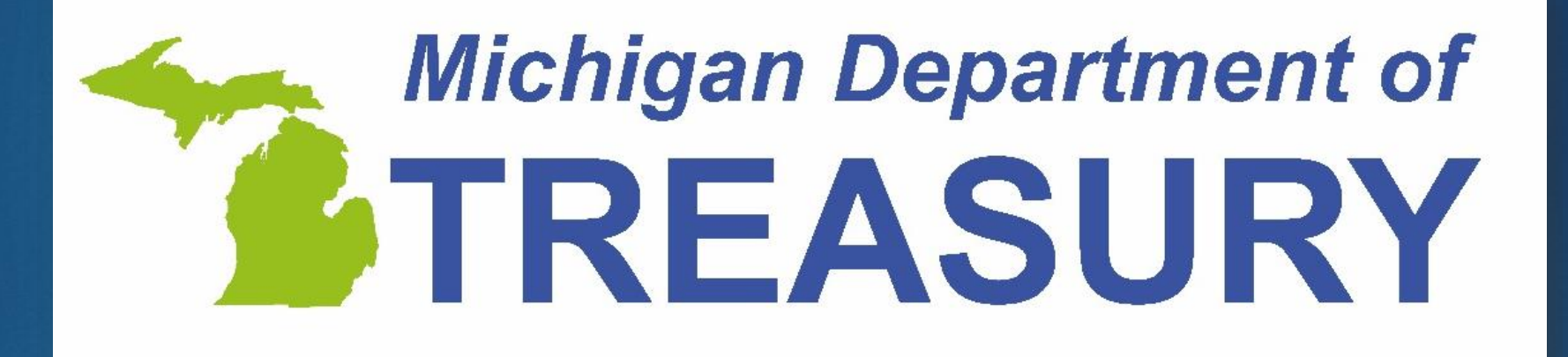